### Инструкция по работе с Личным кабинетом абитуриента СПбГИК

#### **Этап 0. Подготовка документов**

Заранее приготовьте необходимые скан-копии:

− документ удостоверяющий личность, гражданство: основной разворот, разворот с регистрацией, сведения о ранее выданных паспортах;

− документ государственного образца об образовании: титульный лист аттестата/диплома и все страницы приложения к нему.

− документ, подтверждающий смену ФИО (необходим только при несовпадении фамилии, имени, отчества в документах).

− Фотография должна быть формата 35 на 45 мм в анфас на белом или светлом фоне для оформления документов (как в паспорте). Формат файла – jpeg, jpg, png.

− СНИЛС (при наличии)

− документы, подтверждающие полученные индивидуальные достижения (при наличии)

− иные документы (по необходимости)

Документы, необходимые для поступления, предоставляются в электронной форме (документ на бумажном носителе, преобразованный в электронную форму путем сканирования или фотографирования с обеспечением машиночитаемого распознавания его реквизитов).

Рекомендуемый формат для всех документов (за исключением фотографии) - pdf. Размер любого файла не должен превышать 2 Мб.

## **Этап 1. Регистрация в Личном кабинете**

1.1. Укажите свою персональную электронную почту. На почту будут приходить уведомления, письма от Приемной комиссии.

1.2. Заполните все поля.

1.3. Поставьте отметки в полях «Я не робот»

1.4. Ознакомьтесь с согласием на обработку персональных данных. Вам необходимо подтвердить Ваше ознакомление и согласие соответствующей отметкой (поставить галочку).

1.5. Проверьте электронную почту. Вы получите уведомление об успешной регистрации Личного кабинета.

# Регистрация поступающего

#### Уважаемый абитуриент!

Вы регистрируетесь в личный кабинет абитуриента Санкт-Петербургского государственного института культуры. Здесь вы можете подать заявление о приеме документов и необходимые скан-копии документов

Укажите свою персональную электронную почту. На данную почту Вам будут приходить уведомления о статусе заявления, письма от Приемной комиссии. Данная почта будет использоваться для прохождения вступительных испытаний.

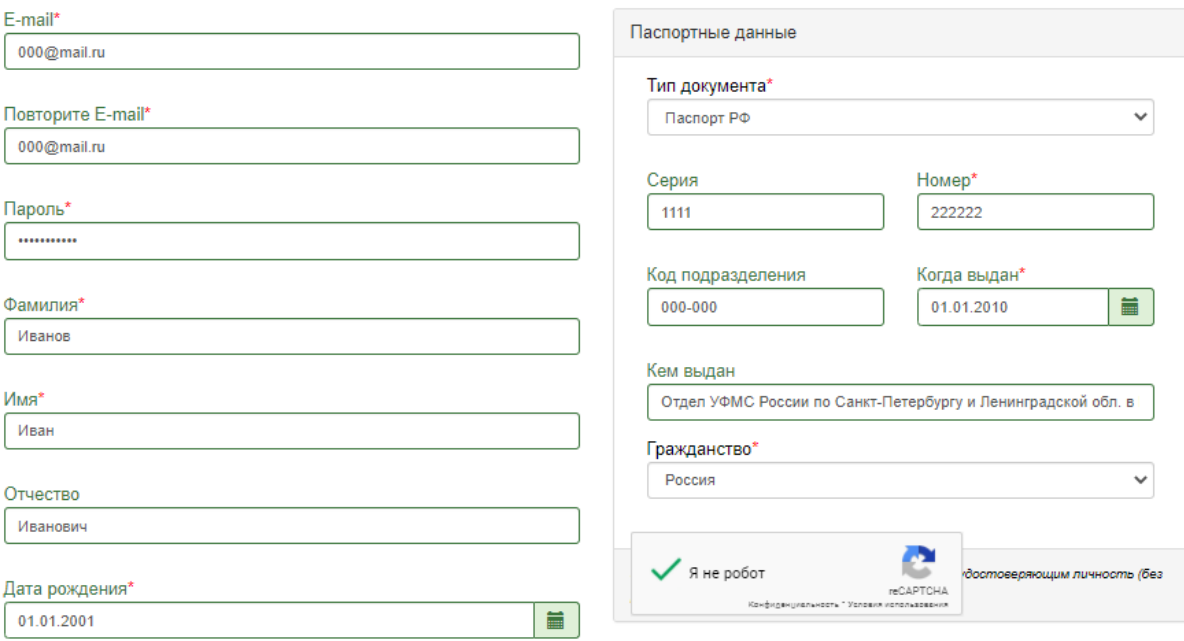

#### Нормативные документы

Я прочитал и принимаю. СОГЛАСИЕ ПОСТУПАЮЩЕГО НА ОБРАБОТКУ ЕГО ПЕРСОНАЛЬНЫХ ДАННЫХ

Ознакомиться с нормативными документами вуза можно на сайте СПбГИК

#### Зарегистрироваться

# После успешной регистрации Вы автоматически войдете в свой Личный кабинет

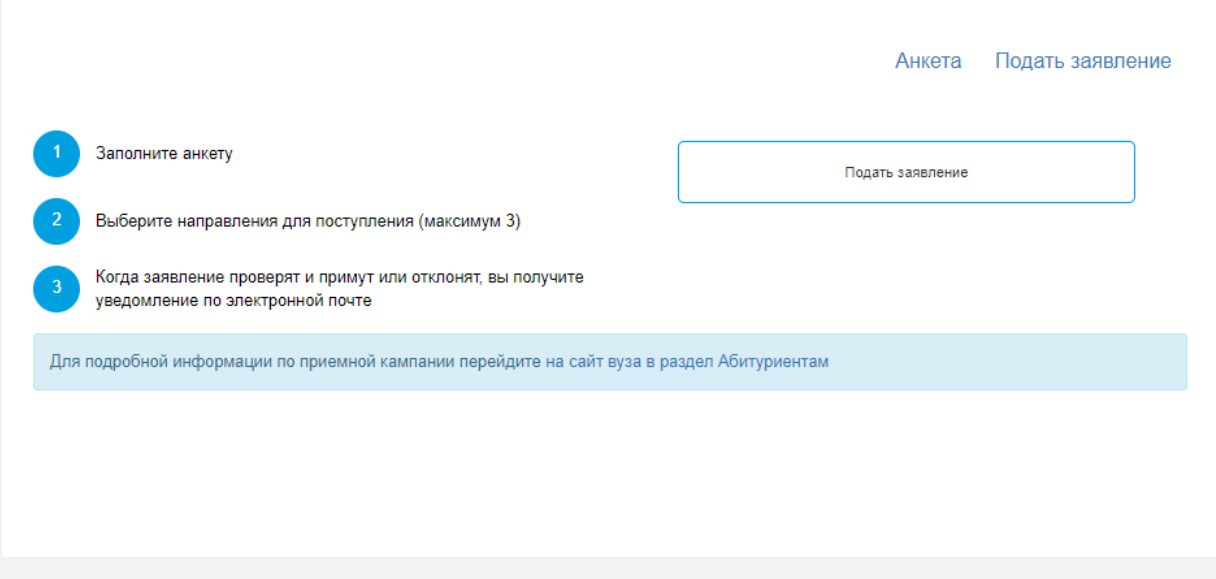

# **Этап 2. Заполнение анкеты**

Последовательно заполняйте информацию в разделе «Анкета»:

2.1. Укажите контактный телефон.

2.2. Добавьте фотографию. Загрузите **одну** фотографию формата 35 на 45 мм в анфас на белом или светлом фоне для оформления документов (как в паспорте).

2.3. Укажите номер СНИЛС.

2.4. Добавьте сведения о ранее выданных паспортах (реквизиты документов, по которым Вы сдавали ЕГЭ).

2.5. Заполните информацию об адресе регистрации и проживания.

2.6. По желанию укажите данные родителей или законных представителей.

2.7. Сохраните анкету (кнопка «Сохранить» расположена в конце раздела)

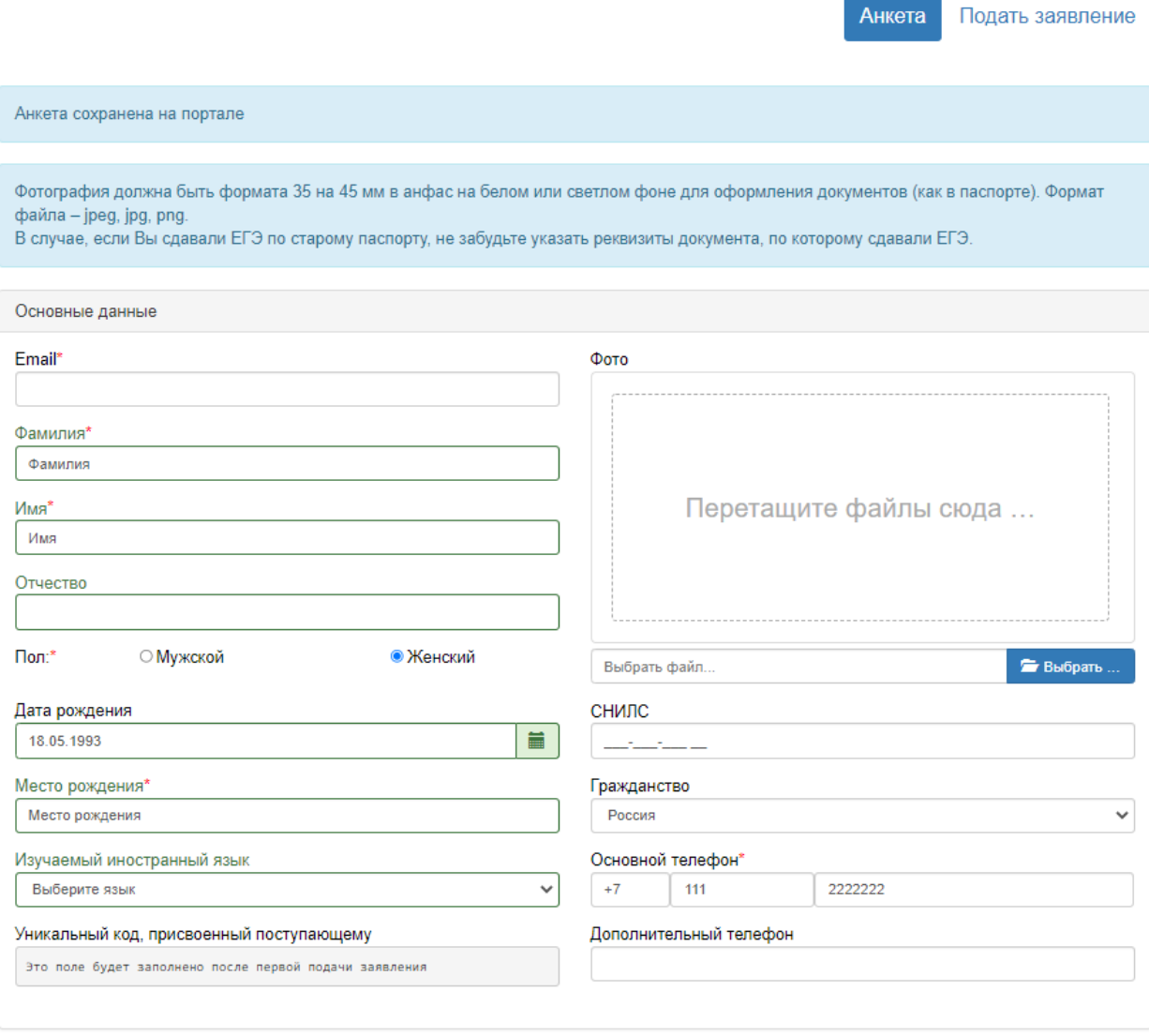

### **Этап 3. Формирование заявления**

Приступаете к оформлению заявления на участие в конкурсе. Последовательно заполняйте информацию во всех вкладках. Обязательные разделы: «Образование», «Направления подготовки», «Вступительные испытания», «Сканы документов».

Вкладки «Льготы и преимущественные права» и «Индивидуальные достижения» заполняются только при наличии соответствующих оснований.

# **Вкладка №1 «Образование».**

Нажмите кнопку «Добавить», заполните все поля. Загрузить копию документа об образовании (все страницы документа и приложения к нему).

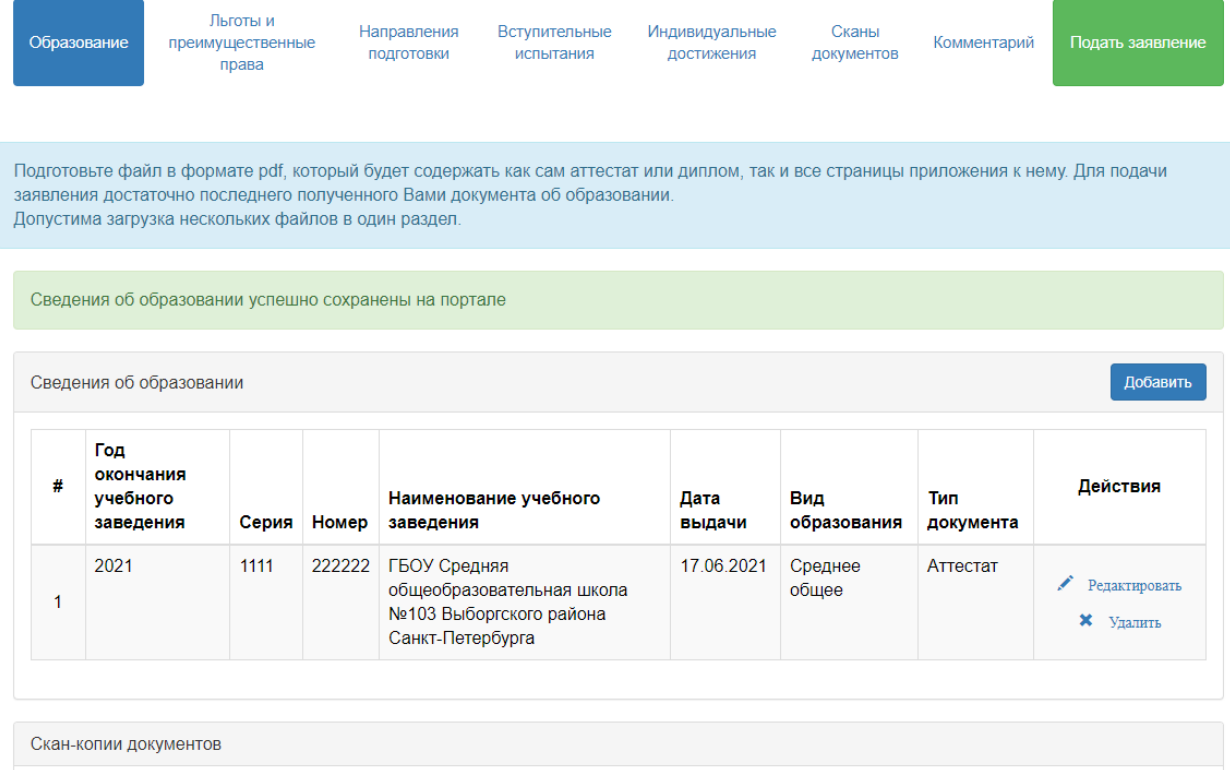

**Вкладка № 2 «Льготы и преимущественные права».** Информацию заполняют, лица, заключившие договор о целевом обучении, лица, имеющие особые права и преимущества. При заполнении раздела – обязательно загрузить подтверждающие документы.

**Вкладка № 3 «Направления подготовки»**. Вы можете выбрать не более трех направлений подготовки. Вам необходимо указать в направлении подготовки все формы обучения и формы финансирования, которые вы рассматриваете для поступления. Формы обучения и финансирования не учитываются. Например, заявление, поданное на направление подготовки "Библиотечно-информационная деятельность" на очную форму обучения на бюджетные места и на места по договорам, а также на заочную форму обучения на бюджетные места и на места по договорам - считается поданным на одно направление подготовки.

**!Важно: Бланки заявления на участие в конкурсе и согласие на зачисление будут сформированы автоматически и станут доступны после проверки Вашего заявления приемной комиссией в Вашем Личном кабинете.**

Укажите в категории приема «на общих основания» или выберете вариант из указанных Вами документов во вкладке «Льготы и преимущественные права».

В данных об образовании выберете, документы из списка (ранее добавленные в раздел «Образование»).

При добавлении направления подготовки не забудьте сохранить раздел.

В связи с ограниченным сроком приема заявлений, рекомендуем Вам сразу подать документы на места по договорам об образовании. Принять решение о заключении договора Вы сможете позже согласно своей позиции в рейтинговых списках.

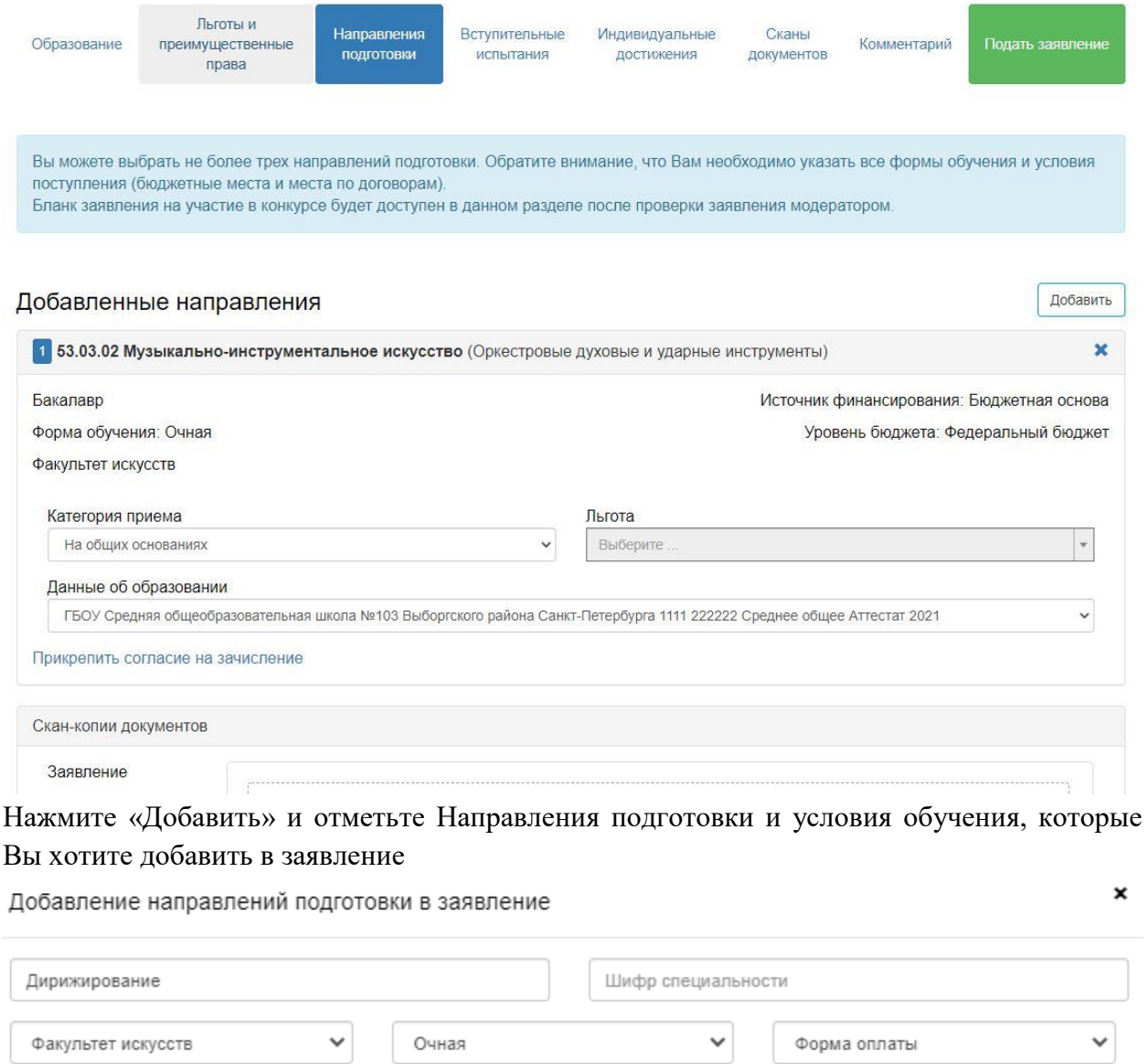

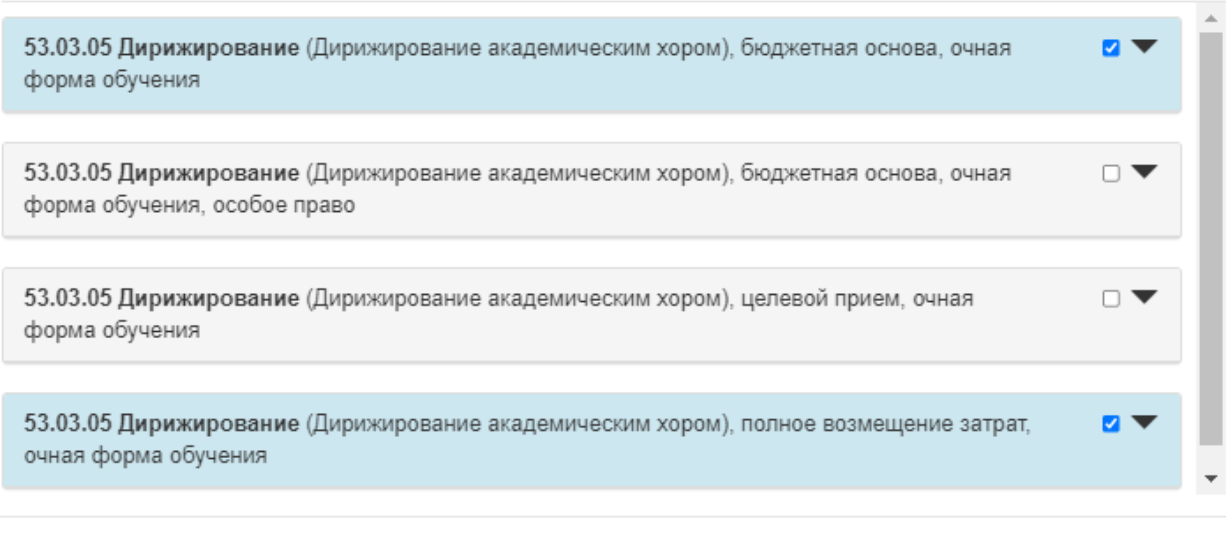

Отмена

Добавить

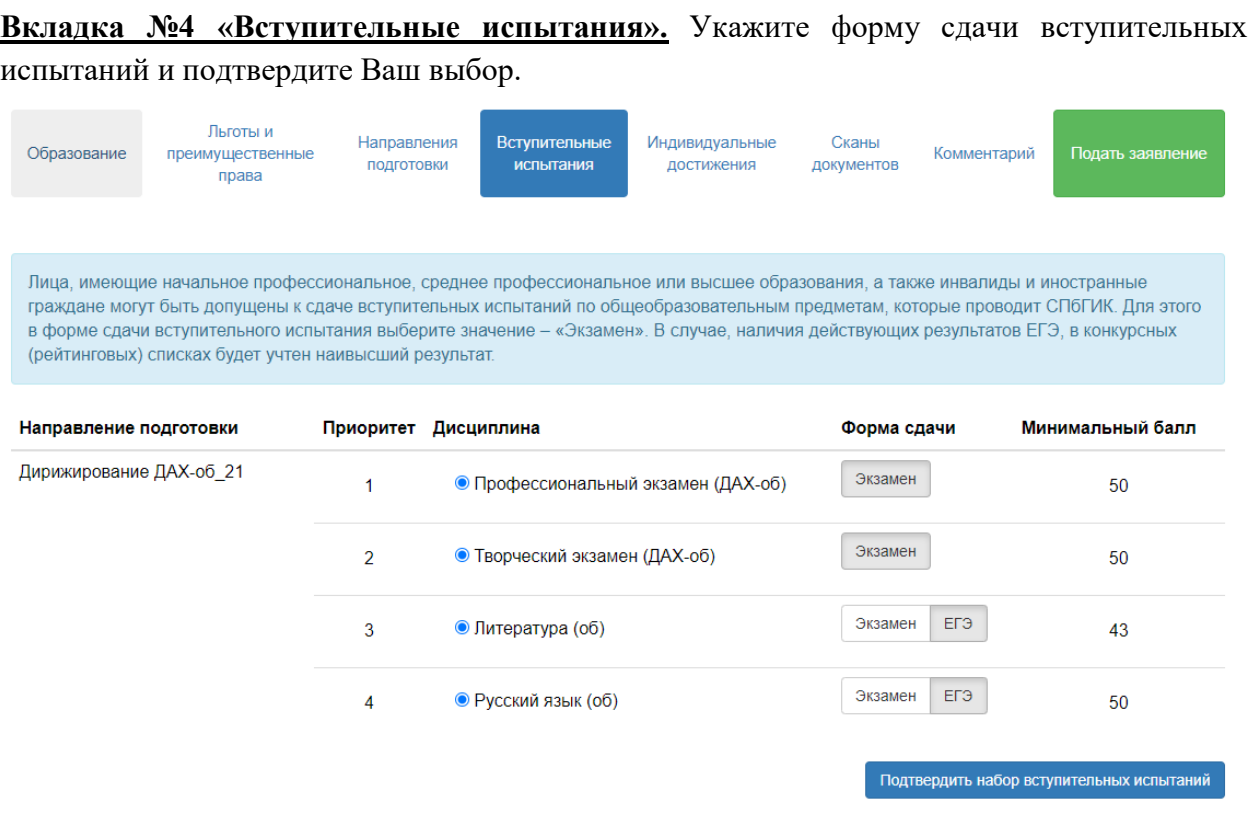

Если Вы сдали ЕГЭ в 2021 году или не помните свои баллы - не заполняйте информацию о баллах, но обязательно укажите год сдачи;

Если Вы имеете действующих результат ЕГЭ и не хотите использовать эти результаты, то выберете форму сдачи «Экзамен». К сдаче вступительных испытаний по общеобразовательным предметам, которые проводит СПбГИК, могут быть допущены лица, имеющие начальное профессиональное, среднее профессиональное или высшее образования, а также инвалиды и иностранные граждане. В случае, наличия действующих результатов ЕГЭ, в конкурсных (рейтинговых) списках будет учтен наивысший результат.

# В Результаты вступительных испытаний

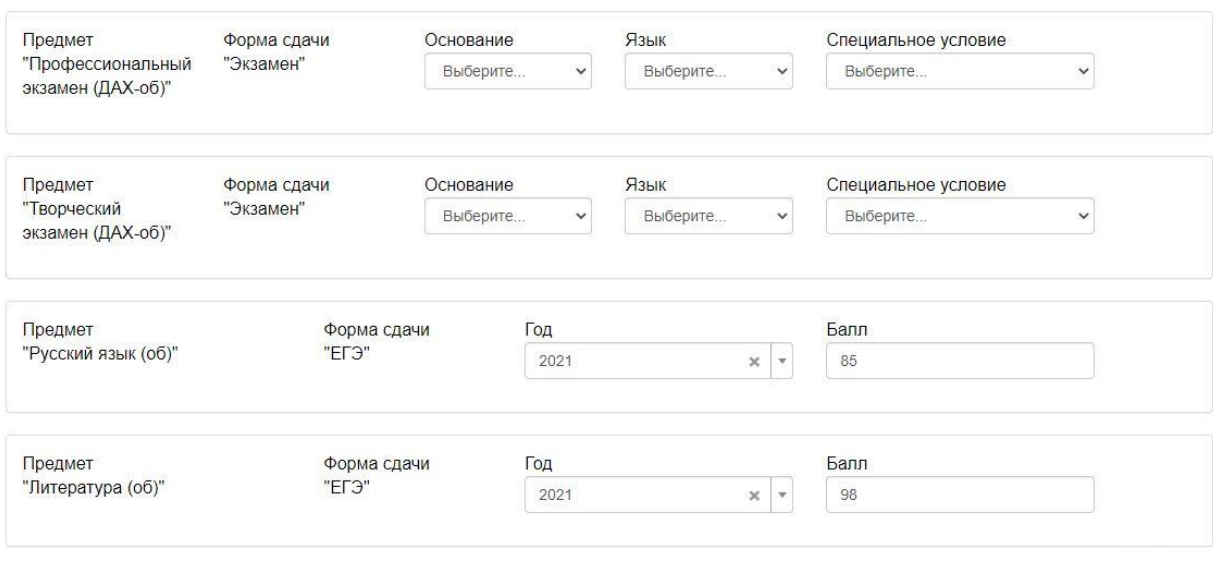

Сохранить

**Вкладка № 5 «Индивидуальные достижения».** Выберете из списка Ваше индивидуальное достижение, укажите реквизиты подтверждающего документа и загрузите сам документ.

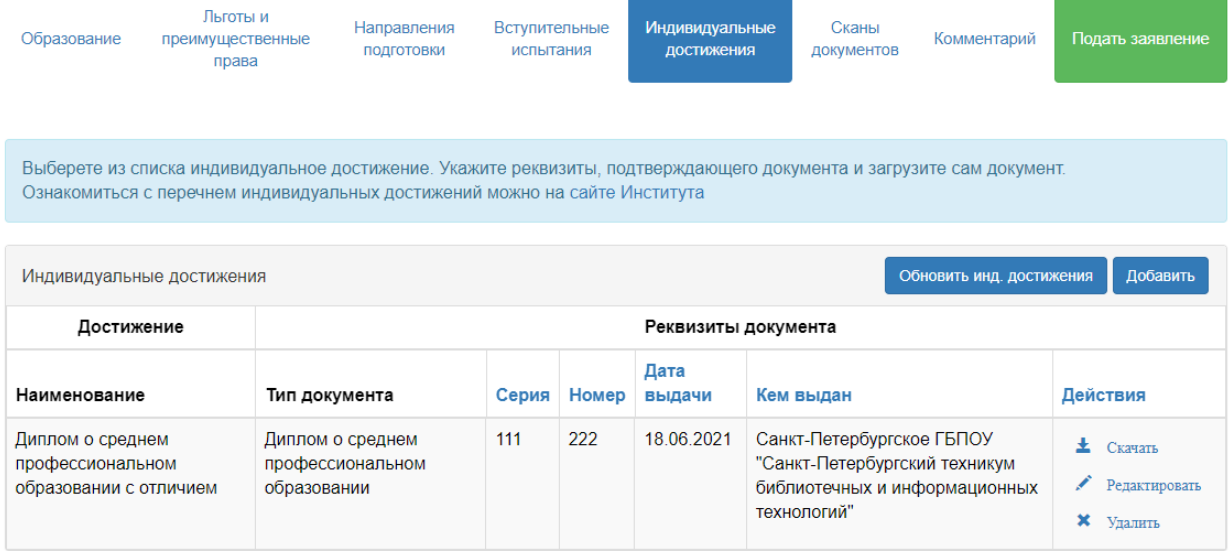

**Вкладка № 6 «Сканы документов».** Загрузите сканированные копии Ваших документов. Для каждого документа допустима загрузка одного **единого файла в формате pdf** или нескольких файлов в форматах pdf, jpeg, jpg, png. **Сохраните раздел.**

Документы, необходимые для поступления, предоставляются в электронной форме (документ на бумажном носителе, преобразованный в электронную форму путем сканирования или фотографирования с обеспечением машиночитаемого распознавания его реквизитов). Если у Вас нет возможности отсканировать документы, то сфотографируйте документы без посторонних элементов, не изменяя пропорций документа.

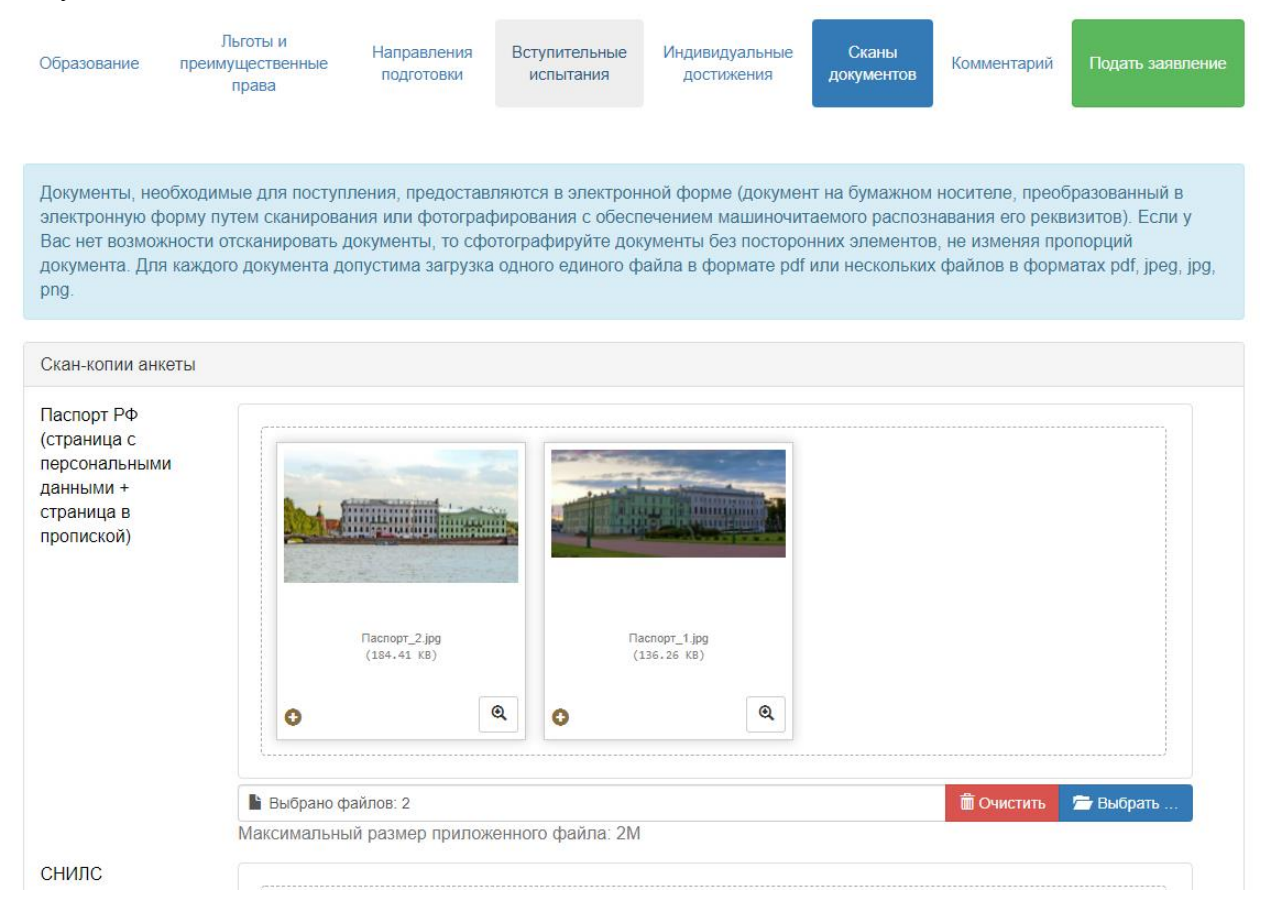

**Вкладка № 7 «Комментарий».** Вкладка заполняется по желанию. Вы можете указать номер группы, в которой хотите сдавать вступительные испытания. Если в указанной группе будут свободные места, Ваше пожелание будет учтено.

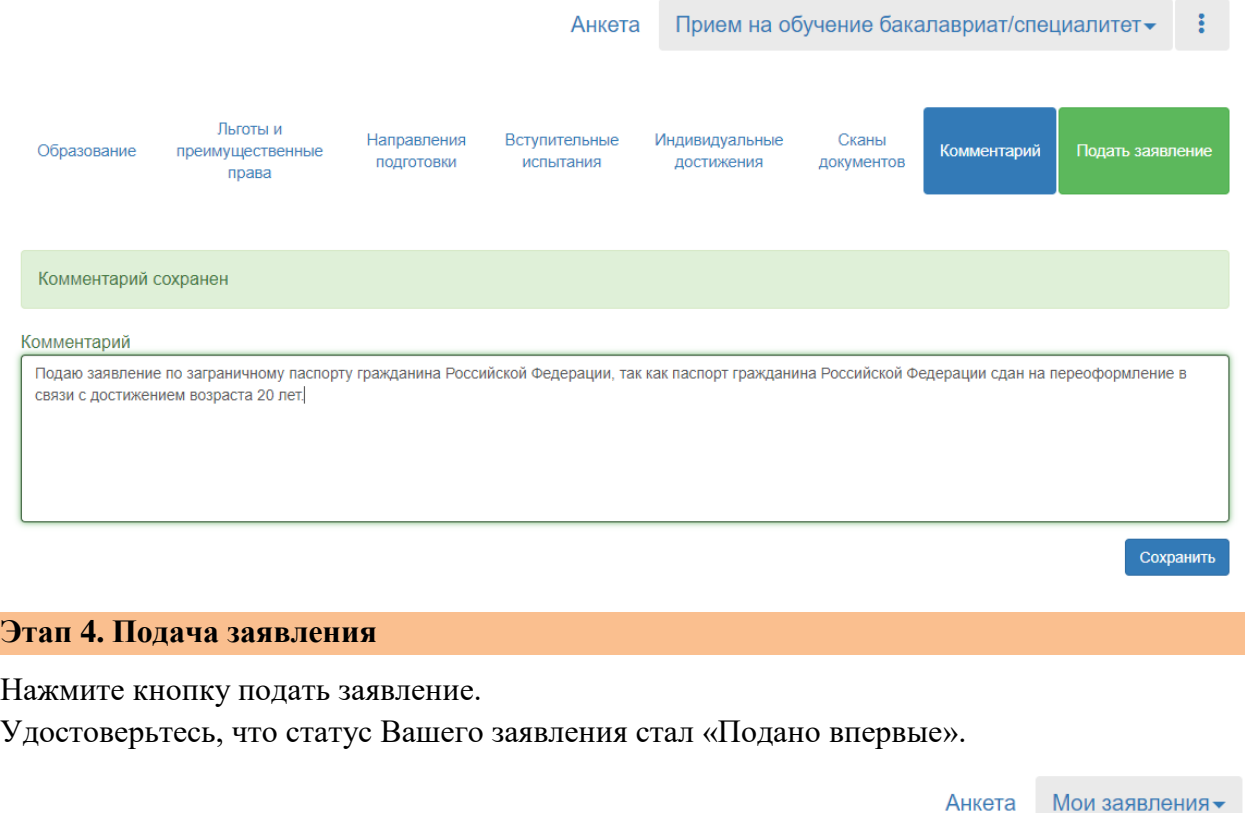

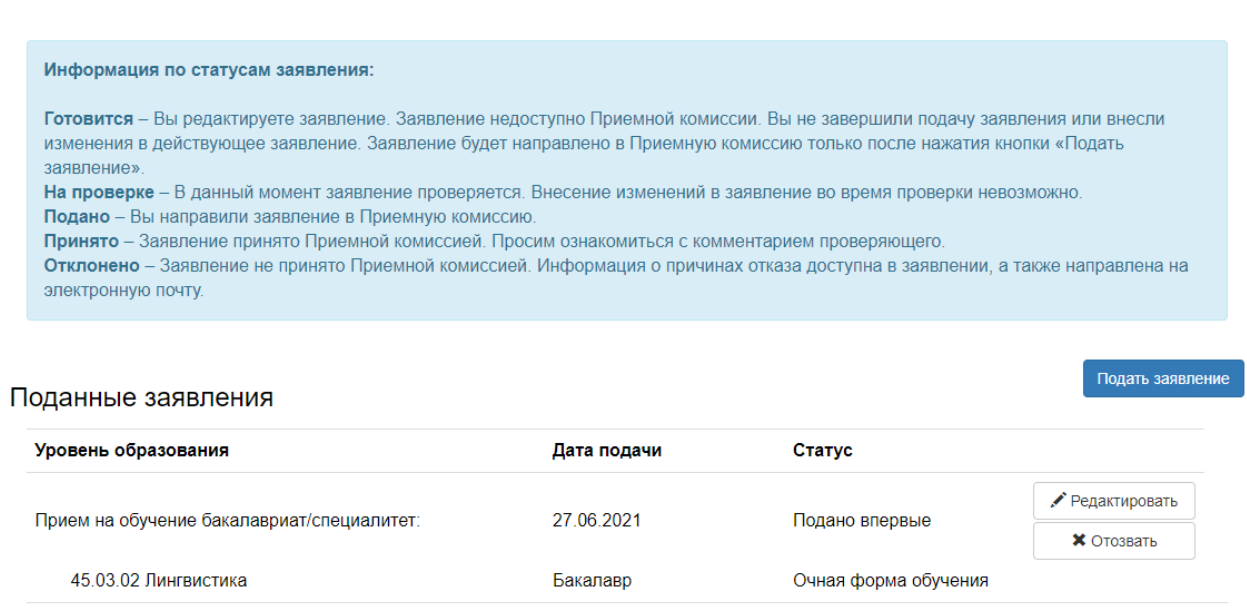

Ваше заявление будет проверено сотрудником приемной комиссии и принято или отклонено с указанием причины отказа.

### **Этап 5. Загрузка заявлений на участие в конкурсе**

Ознакомитесь с комментарием проверяющего, которое Вы получили на электронную почту. Выполните все указания проверяющего.

Войдите в поданное заявление: нажмите кнопку «Мои заявления» и выберите «Прием на обучение бакалавриат/специалитет» или «Прием на обучение магистратура».

**!.Важно: Не нажимайте кнопку «редактировать».** При внесений изменений в заявление, статус заявления изменится на «готовится», а бланк заявления станет недоступен для скачивая.

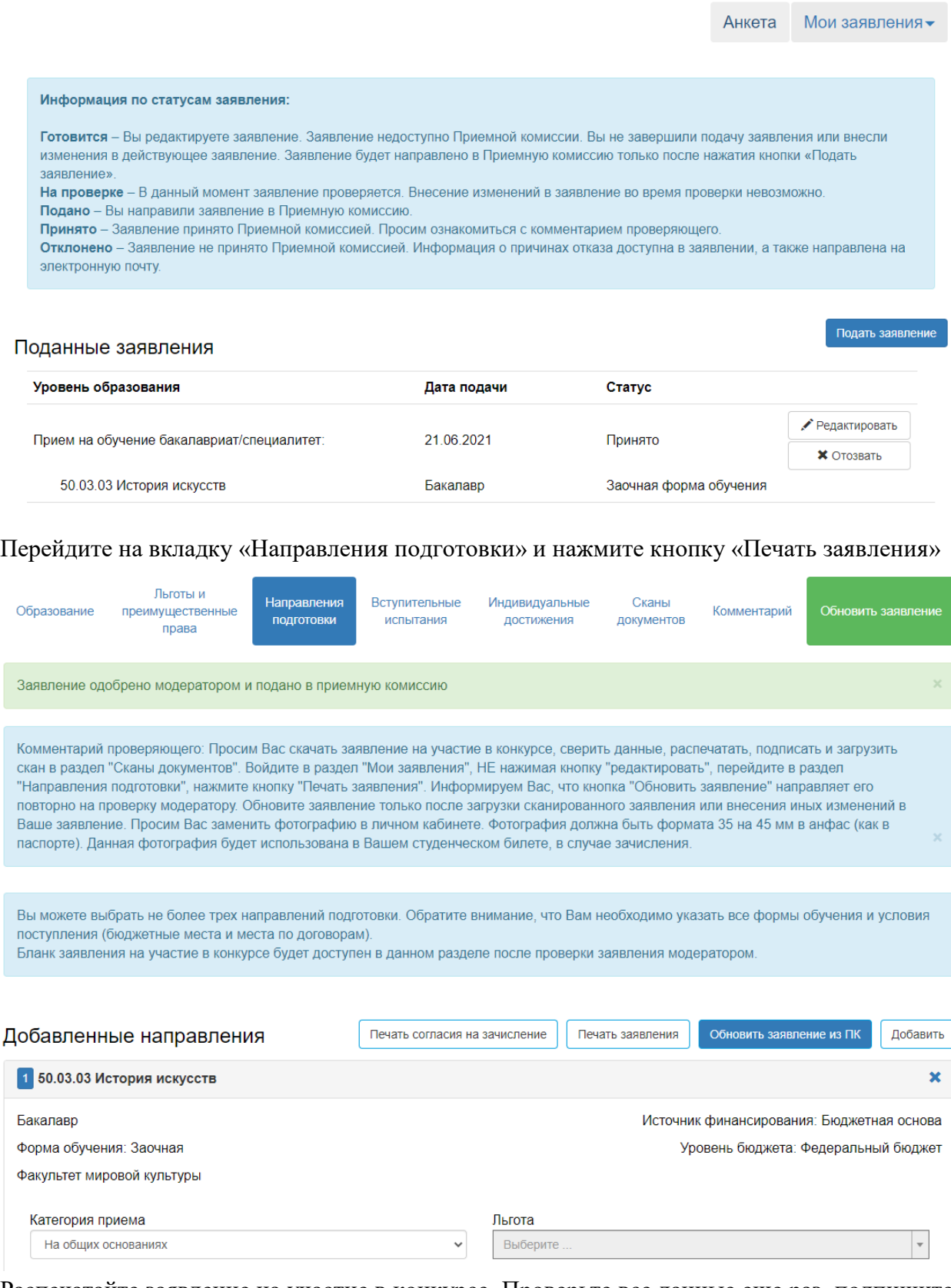

Распечатайте заявление на участие в конкурсе. Проверьте все данные еще раз, подпишите, отсканируйте и загрузите Заявление в личный кабинет. Нажмите кнопку «Обновить заявление».